# **Using eBird for Grass River Natural Area (Note 1)**

1 **Register a New eBird account** <Sign Out> <Sign Out> <CREACOUNT>
<CREAT <CREAT <CREAT <CREAT <CREAT <CREAT <CREAT <CREAT <CREAT <CREAT <CREAT <CREAT <CREAT <CREAT <CREAT <CREAT <CREAT <CREAT <CREAT <CREAT <CREAT <CREAT <

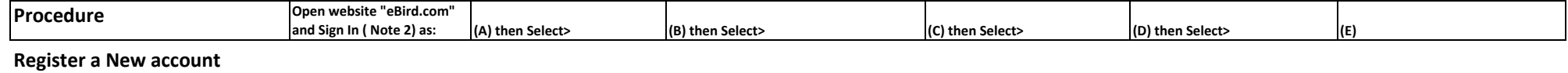

## **Enter a Checklist**

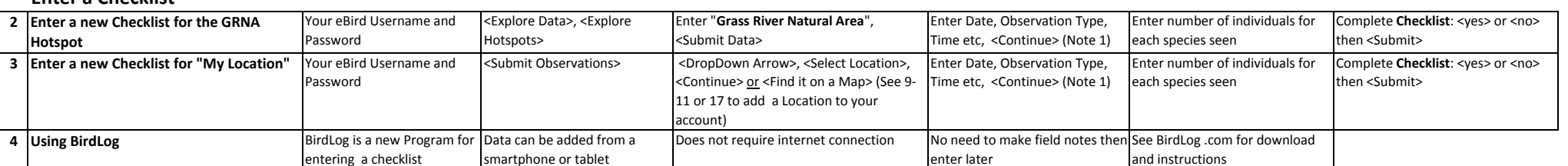

## **My Checklists (See also 12,13,14 and 15)**

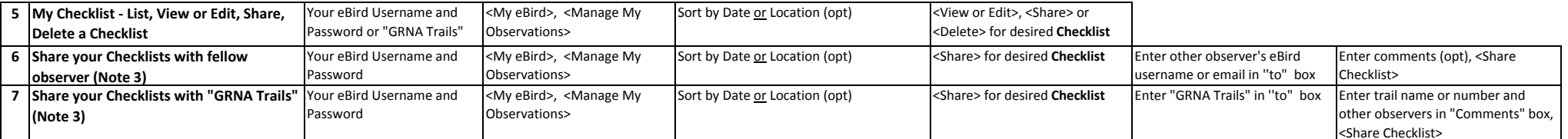

#### **My Locations**

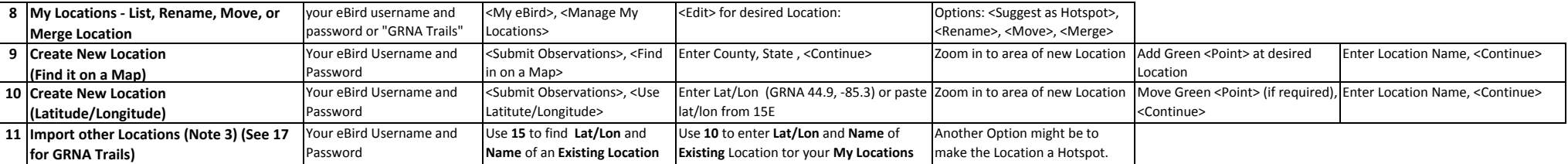

**List**

### **Species**

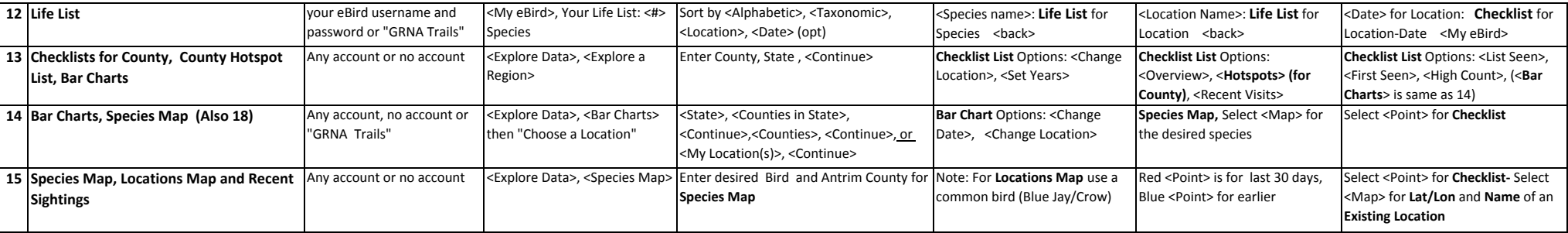

#### **GRNA BirdBlitz**

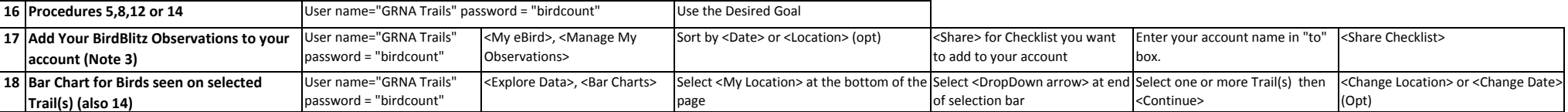

Note 1 - The <Help> Selection provides comprehensive information for most questions. See also <More Info> or <?>

Note 2 - Not necessary to sign in each time if you checked <Stay signed in> on the Sign In page and you are signing in on the computer you used when checking this option

Note 3 - A Location from any other account can be added to your account by signing in using the other account's name and password, then sharing a Checklist for that location to your account.

If you then delete that Checklist from your account it will keep the Location in your account, but delete the Observations. For "GRNA Trails" see 17.